## PLATAFORMA TIC Full de càlcul · MS EXCEL: 9. IMPRESSIÓ

Anem a veure les diferents tècniques relacionades amb la impressió de dades, com pot ser la configuració de les pàgines a imprimir, la vista preliminar per a veure el document abans de manar la impressió i per descomptat l'operació d'imprimir les dades.

## Vista preliminar

La vista preliminar és una eina que ens permet visualitzar la nostra fulla abans d'imprimir-la. Ens permet veure els salts de pàgina, marges, encapçalats i peus de pàgina, el format complet de la fulla.

Per a visualitzar la vista preliminar, seguir els següents passos:

Selecciona el menú Arxiu.

Tria l'opció Vista preliminar. Si aquesta opció no apareix amplia el menú.

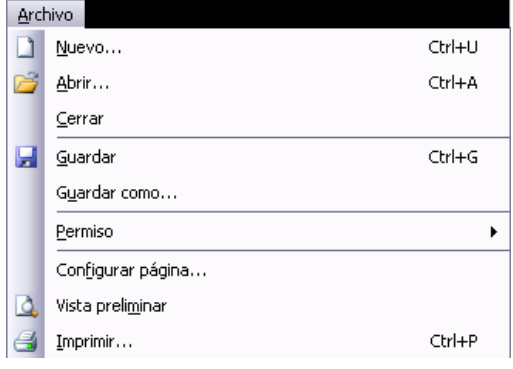

O bé, fes clic sobre el botó Vista preliminar  $\Box$  de la barra d'eines.

Apareixerà el següent quadre de diàleg:

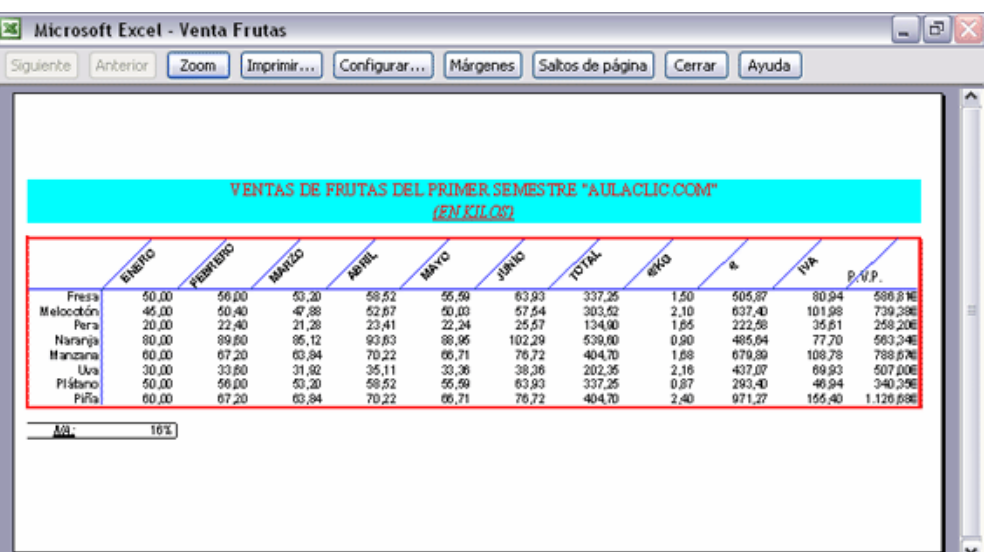

En el centre de la finestra apareixerà una pàgina de la nostra full de càlcul. Observa com en la part inferior de la finestra ens informa que estem visualitzant la pàgina 1 d'un total de 1 pàgina (Vista prèvia: Pàgina 1 de 1).

En cas de tenir més d'una pàgina, podrem canviar la pàgina a visualitzar utilitzant els botons:

Anterior per a anar a la pàgina anterior. També podríem prémer la tecla RE PAG del teclat.

Siguiente per a anar a la pàgina següent. També podríem prémer la tecla AV PAG del teclat.

Si la nostra fulla només té 1 pàgina aquests botons estaran desactivats.

AL situar-se sobre la fulla, dintre de vista preliminar, el punter del ratolí es converteix en una lupa, de tal forma que podrem ampliar o reduir qualsevol zona de la pàgina.

Si ens situem sobre qualsevol part de la pàgina i fem clic, s'ampliarà la part de la pàgina on ens trobem situats. I si tornem a fer clic es tornarà a visualitzar la pàgina sencera.

Aquesta operació es pot realitzar també fent clic sobre el botó <sup>zoom</sup>

Si la fulla de càlcul es troba preparada per a la impressió, fer clic sobre el botó Imprimir... perquè aparegui el quadre de diàleg Impressió explicat més endavant.

Si la fulla de càlcul necessita alguna modificació d'aspecte, fer clic sobre el botó **Configuran**. perquè aparegui el quadre de diàleg Configurar pàgina explicat més endavant.

En cas de desitjar tornar a la fulla, fer clic sobre el botó  $\text{Cerra}$  per a tancar la Vista preliminar.

Quan tornem a la nostra full de càlcul, apareixeran unes línies discontínues que ens indicaran on farà Excel2003 els salts de pàgina, aquestes línies no s'imprimiran.

## Configurar pàgina

Abans d'imprimir una full de càlcul, Excel2003 ens permet modificar factors que afecten a la presentació de les pàgines impreses, com l'orientació , encapçalats i peus de pàgina, grandària del paper,...

Si desitgem modificar alguns dels factors anteriors, seguir els següents passos :

Seleccionar el menú Arxiu.

Triar l'opció Configurar pàgina...

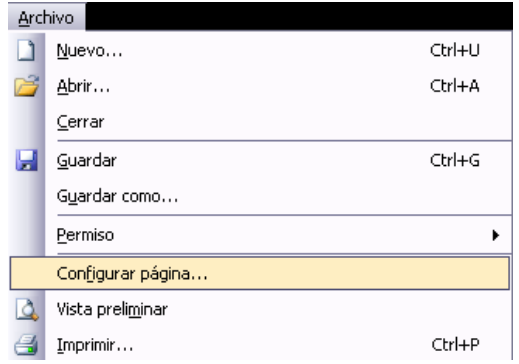

Apareixerà el quadre de diàleg Configurar pàgina descrit a continuació. Aquest quadre consta de 4 fitxes.

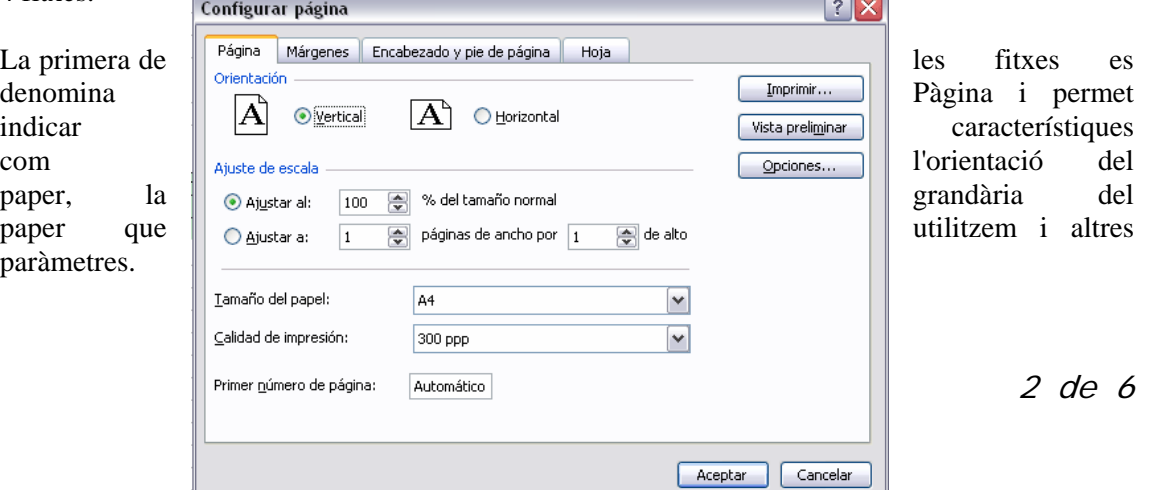

Selecciona l'orientació del paper, vertical o horitzontal. (En la impressora es col·locarà el paper sempre de la mateixa forma).

En el recuadro Escala ens permetrà indicar-li si vam desitjar que la sortida a impressora venja determinada per un factor d'escala (100%, 50%, 200%,...) o bé ajustant automàticament la fulla en un nombre de pàgines específic (una pàgina d'ample per 1 d'alt, així s'imprimirà en una sola fulla,...).

Observa com en la part dreta disposem de 3 botons:

Un per a anar directament a la Vista preliminar, explicada en el punt anterior. Si has entrat a aquest quadre des de vista preliminar, aquest botó no apareixerà.

I altre per a anar a opcions específiques de la impressora seleccionada per a imprimir.

Per a modificar els marges superior, inferior, dret i esquerre de les fulles a imprimir, utilitzar la fitxa Marges.

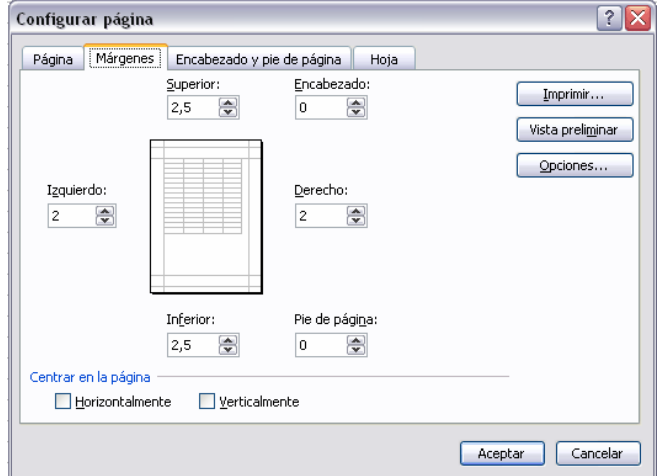

En aquesta fitxa podràs modificar els marges superior:, inferior:, dret: i esquerre: de les fulles a imprimir.

Si la fulla té encapçalament: o peu de pàgina:, també ens permet indicar a quants centímetres de la vora del paper volem que se situïn.

Si desitges que la teva sortida tingui centrades les fulles tant horitzontal com verticalment, Excel ens ho realitzarà automàticament activant les caselles Horitzontalment i/o Verticalment respectivament.

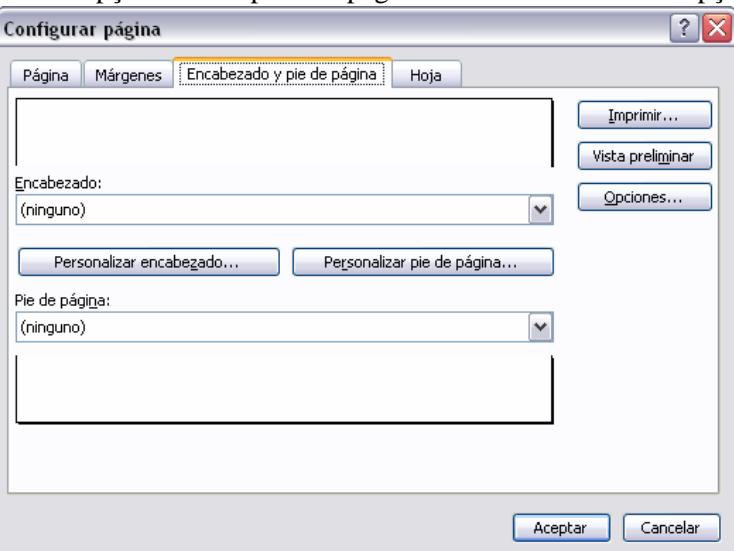

Per a definir els encapçalaments i peus de pàgines s'utilitza la fitxa Encapçalat i peu de pàgina.

En aquesta fitxa tenim dues recuadros, que en el nostre cas estan buits, ja que no hi ha cap encapçalat ni cap peu de pàgina assignat a la nostra full de càlcul. En aquests recuadros apareix una mostra de l'encapçalat i peu quan hi ha algun definit.

En el recuadro Encapçalat: apareix el tipus d'encapçalat triat, en el nostre cas no hi ha cap. Prement la fletxa de la dreta apareixeran possibles encapçalats a utilitzar.

Per a modificar l'encapçalat, fer clic sobre el botó Personalitzar encapçalat...

En el recuadro Peu de pàgina: apareix el tipus dempeus de pàgina triat, en el nostre cas no hi ha cap. Prement la fletxa de la dreta apareixeran possibles peus de pàgina a utilitzar.

Per a modificar el peu de pàgina, fer clic sobre el botó Personalitzar peu de pàgina...

Dintre del quadre de diàleg Configurar pàgina tenim la fitxa Fulla que ens permet definir com volem que s'imprimeixin les dades contingudes en la fulla.

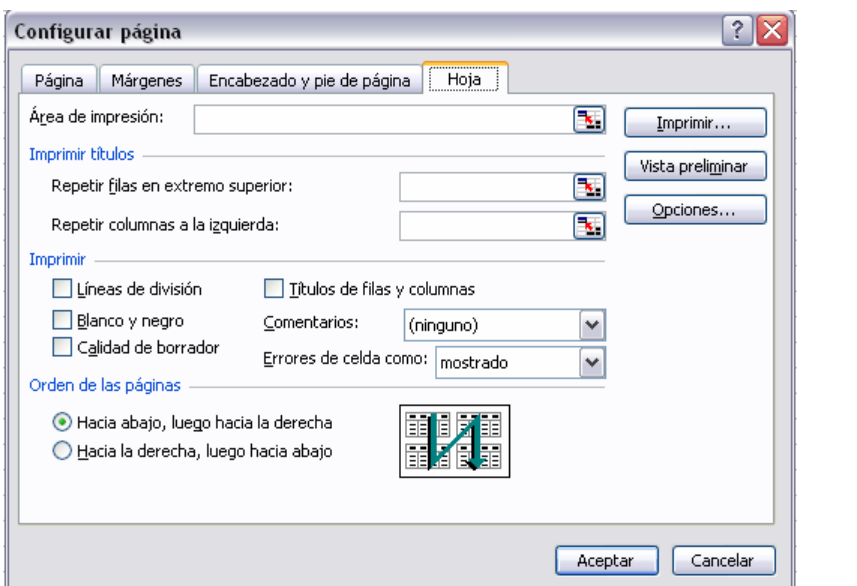

4 de 6

A Àrea d'impressió: podràs indicar quin rang de cel·les vols imprimir.

En Imprimir títols podràs activar qualsevol de les següents opcions:

- Repetir files en extrem superior perquè en cada pàgina que s'imprimeixi aparegui com títol de columnes aquella fila que està indicada en aquest recuadro.
- Repetir columnes a l'esquerra perquè en cada pàgina que s'imprimeixi aparegui com títol de la fila aquella columna indicada en el recuadro.

En el recuadro Imprimir podràs activar qualsevol de les següents opcions:

- Línies de divisió per a imprimir les línies que delimiten cada cel·la de la fulla.
- $\overline{\phantom{a}}$  Blanco i negre per si tenim assignats colors en la nostra fulla i anem a utilitzar una impressora en blanc i negre o no volem gastar el cartutx de colors.
- Qualitat d'esborrany per a realitzar una impressió ràpida però menys bonica de la nostra fulla. Només tindrà sentit si la impressora disposa d'aquesta eina.
- Títols de files i columnes per a imprimir els encapçalats de files (els nombres de files de l'esquerra) i columnes (les lletres dels noms de les columnes superiors) de la fulla.

## Impressió

Una vegada la nostra fulla estigui preparada per a imprimir, és aconsellable guardar-la, i després, seguir els següents passos:

Fer clic sobre el botó Imprimir de la barra d'eines. Amb això s'inicia directament la impressió.

Si volem canviar alguna opció d'impressió com pot ser la impressora on volem que imprimeixi o el nombre de còpies desitjades, ho podrem fer des del quadre de diàleg Imprimir que s'obre des de l'opció Imprimir... del menú Arxiu.

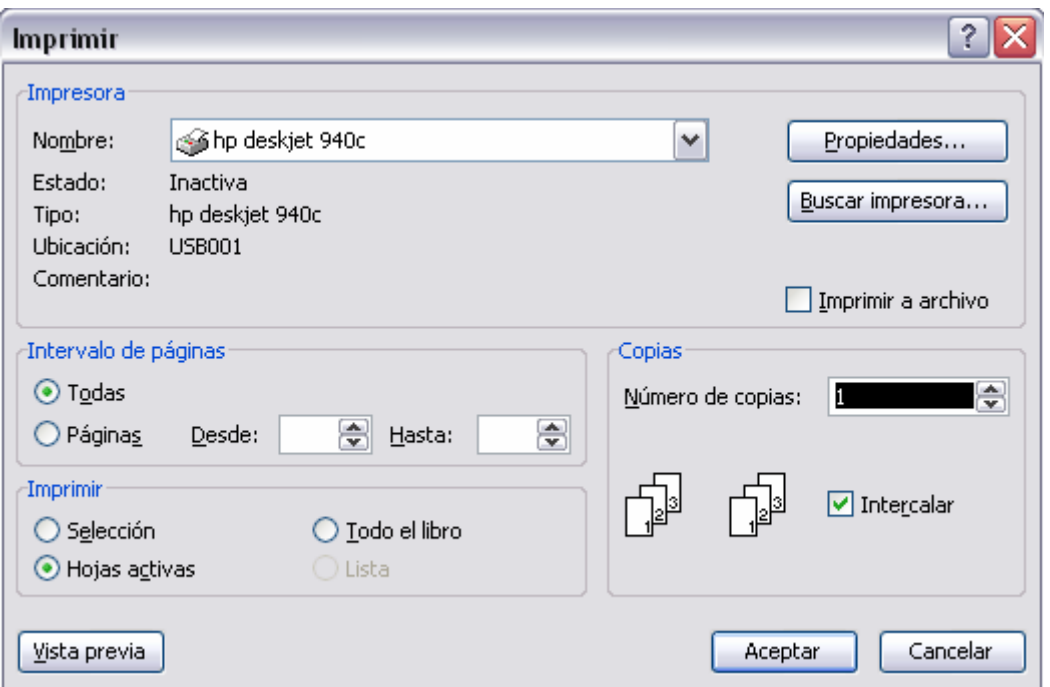

En el recuadro Impressora, apareixerà el nom de la impressora que tenim instal·lada en la nostra computadora.

En cas de desitjar canviar-la, fer clic sobre la fletxa dreta del Nom: per a triar altra impressora de la llista desplegable que s'obrirà.

Amb el botó Priopiedades podrem canviar algunes característiques de la impressora.

En el recuadro Interval de pàgines, hauríem d'indicar si desitgem imprimir Totes les pàgines, o bé només un rang de Pàgines, especificant-lo en Des de: i fins a

En el recuadro Imprimir, podràs indicar si desitges imprimir Tot el llibre, o només les Fulles actives (seleccionades o la nostra fulla activa), o bé, Selecció per a imprimir només els objectes seleccionats de la fulla.

Finalment en Nombre de còpies: podràs indicar el nombre de còpies a realitzar i si les vols Intercalar